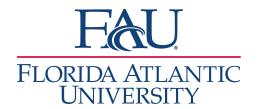

## **Document Appointments**

- 1. If the student signs in at a kiosk
  - a. Click on the Appointment Queue Notification
    - The Appointment Queue notification at the top will display if anyone is waiting for you or for the first available person.

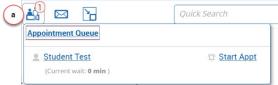

- ii. A sound will chime if a student with an appointment owho has an appointment signs in
- iii. You can also Start Appointment from this view
- 2. If a student does not use a kiosk (or if they do)
  - a. Click on the Appointment Queues to see your list of students
    - i. Select the student
    - ii. Click Actions
    - iii. Select StartAppointment

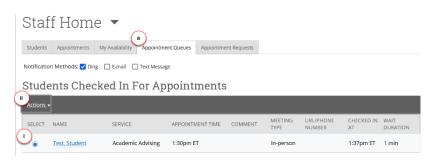

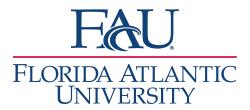

- 3. On your Appointment Report:
  - a. Select any additional services that were discussed
  - b. Complete your Appointment Summary
  - c. Add the Checkout time
  - d. Click Save

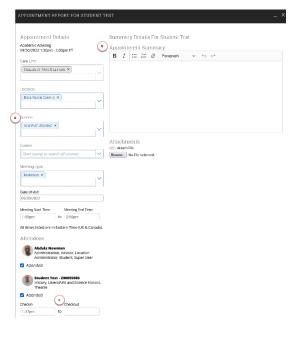

- 4. If a student doesn't show for their appointment:
  - a. Uncheck attended
  - b. Save the appointment

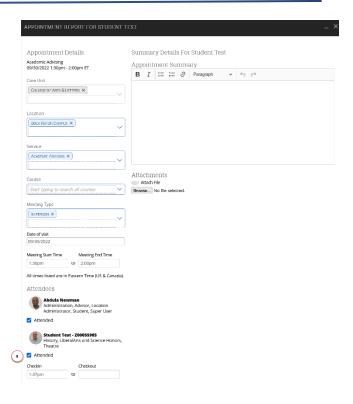

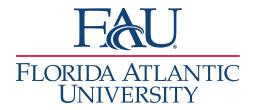

- 5. If your computer crashes or you aren't able to document an appointment:
  - a. Click on Appointment Queues
  - b. Scroll down to View all In-Progress Visits
    - i. Select the student appointment that you would like to document

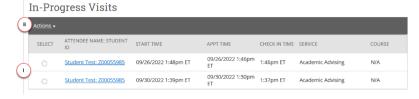

- ii. Click Actions
- iii. Click Add Appointment Summary